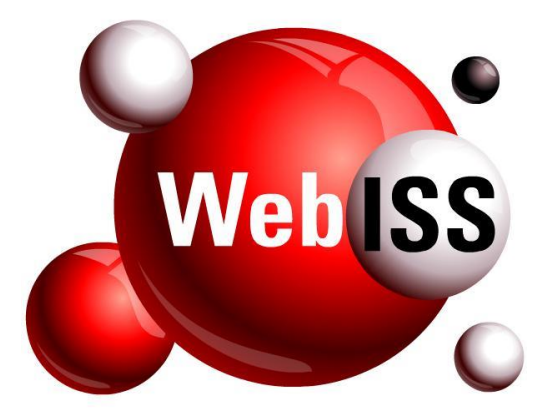

### **Usuário Externo**

# **Manual de Utilização**

### **CeC®**

### *Cadastro eletrônico de Contribuinte*

## **Pessoa Física – Avulso**

**Versão 5.4 – Atualizada em 27/06/2018**

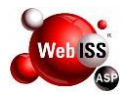

#### **SUMÁRIO**

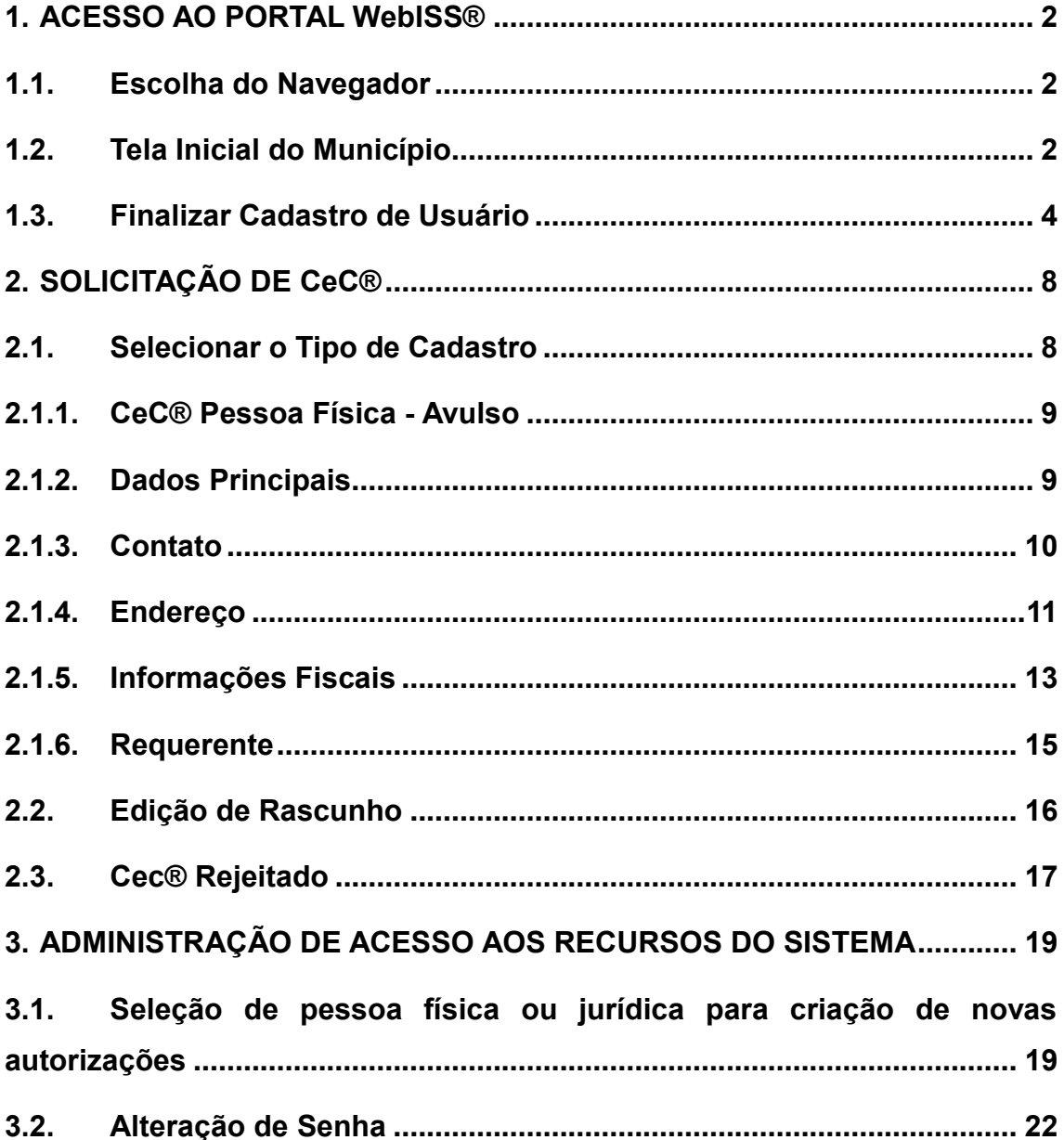

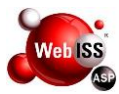

#### <span id="page-2-0"></span>**1. ACESSO AO PORTAL WebISS®**

#### <span id="page-2-1"></span>**1.1. Escolha do Navegador**

Inicialmente, selecionar um tipo de navegador para acessar o portal WebISS®, podendo ser utilizados um dos exemplos da Figura 1.1.

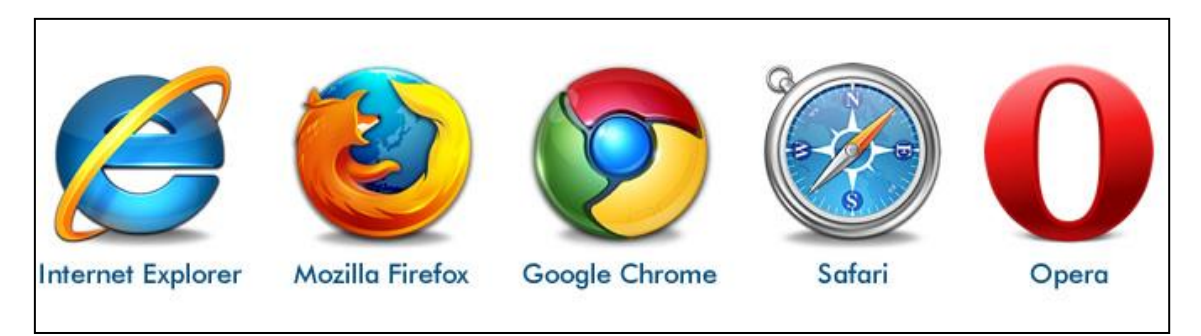

**Figura 1.1 – Opções de Navegadores.**

#### <span id="page-2-2"></span>**1.2. Tela Inicial do Município**

Após selecionar o navegador, o Usuário deverá acessar o portal do Sistema WebISS® na barra de endereço (URL), com o link [www.webiss.com.br,](www.webiss.com.br) e selecione o estado e munícipio desejado.

Para realização do CeC®, o Usuário deverá clicar no botão "cadastre-se agora", conforme apontamento da seta amarela Figura 1.2 (a).

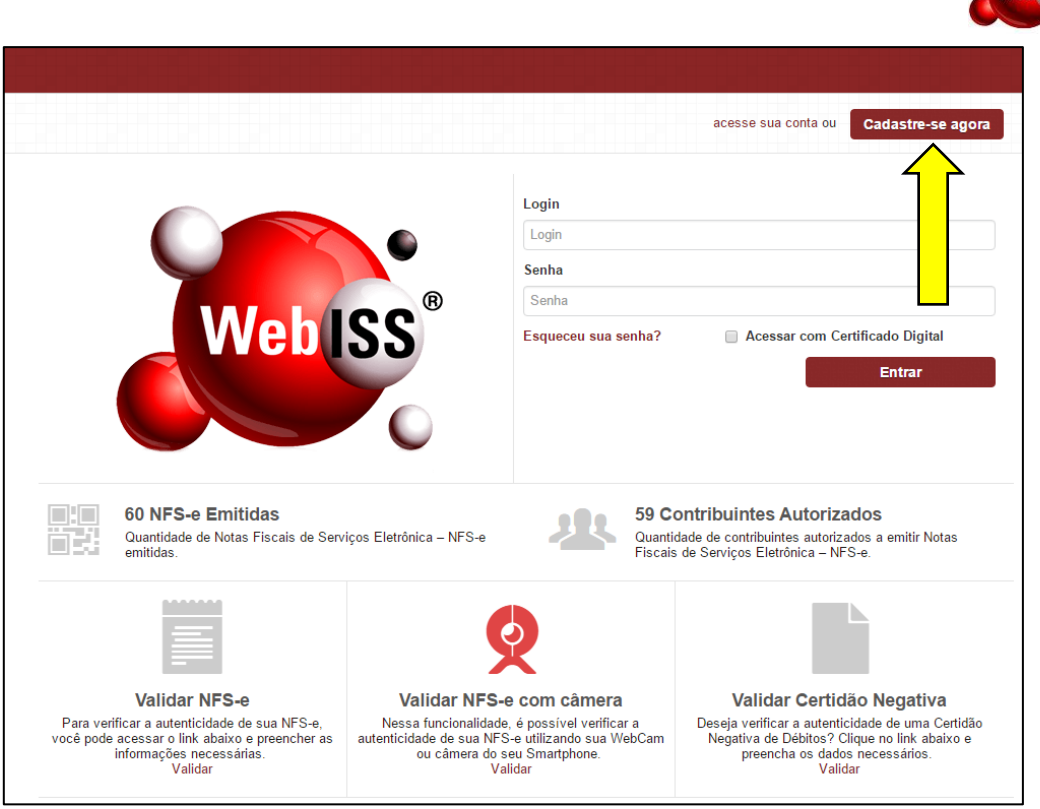

**Figura 1.2 (a) – Tela Inicial do Município.**

Para prosseguir, o Usuário deverá preencher o "CPF" e o "E-mail" nos campos disponíveis e, em seguida, clicar no botão "Enviar", conforme indicado pela seta amarela na Figura 1.2 (b).

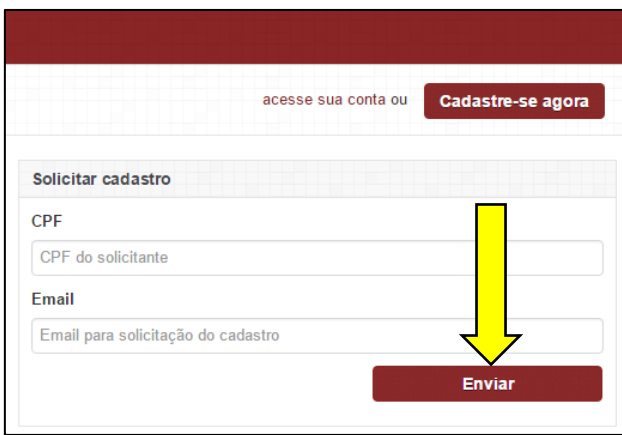

**Figura 1.2 (b) – Solicitação de Cadastro.**

O Sistema WebISS® realizará o envio de e-mail com informações para conclusão do cadastro de Usuário, e em seguida, apresentará uma mensagem de confirmação, sendo: "A solicitação foi cadastrada com sucesso, acesse o e-mail [nome@exemplo.com.br](mailto:nome@exemplo.com.br) para concluir o cadastro", conforme exemplo apresentado na Figura 1.2 (c).

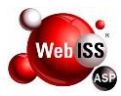

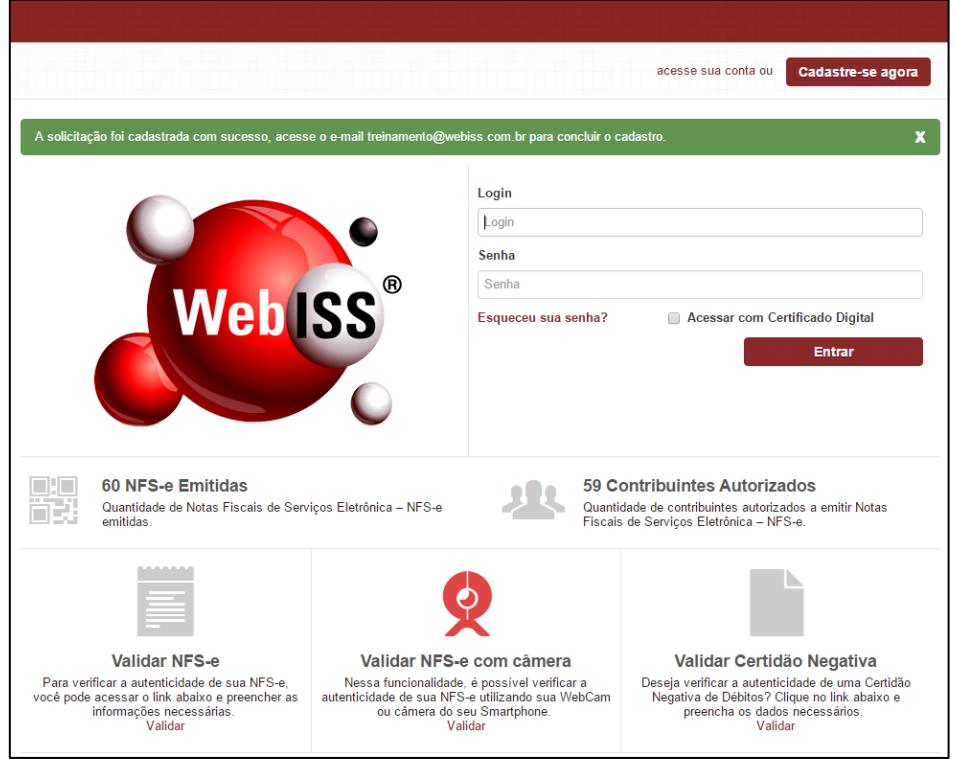

**Figura 1.2 (c) – Confirmação da Solicitação de Cadastro.**

#### <span id="page-4-0"></span>**1.3. Finalizar Cadastro de Usuário**

Neste momento o Usuário deverá acessar o endereço eletrônico, fornecido no campo "e-mail" informado na tela anterior (vide Figura 1.2 (c) – Solicitação de Cadastro) e visualizar a mensagem para prosseguir com o cadastro.

O Usuário deverá preencher as informações **COM OS DADOS DA PESSOA FÍSICA PARA O QUAL ESTÁ SENDO SOLICITADO O CADASTRO**, que estão disponíveis na tela "Finalizar Cadastro", conforme exemplo apresentado na Figura 1.3 (a).

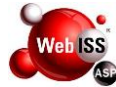

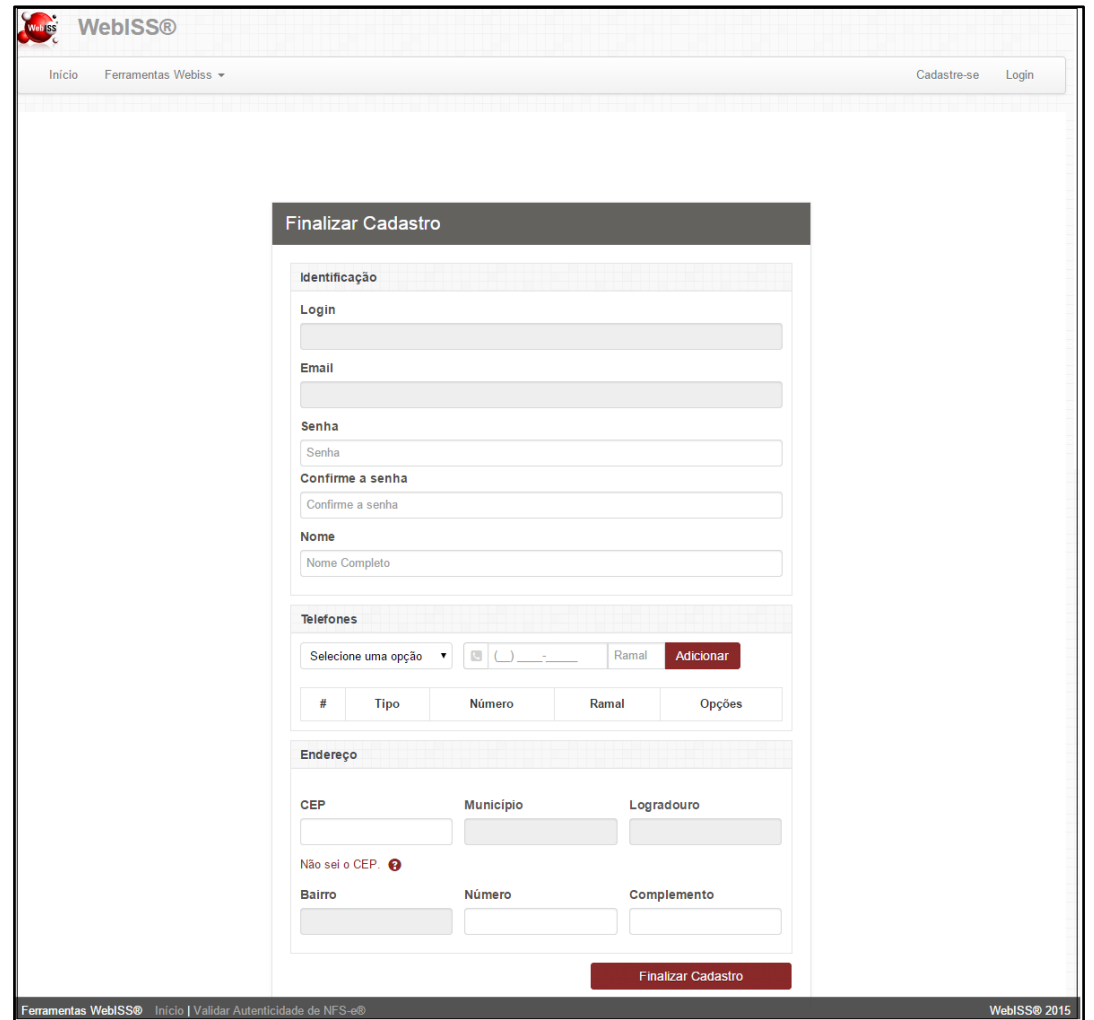

**Figura 1.3 (a) – Informações para Finalizar Cadastro de Usuário**

As informações a serem preenchias, são:

- Senha;
- Nome;
- Telefones (após inserção, clicar no botão "Adicionar");
- Endereço.

Após finalizar o preenchimento, o Usuário deverá clicar no botão "Finalizar Cadastro", conforme apontamento da seta amarela na Figura 1.3 (b).

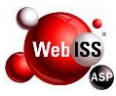

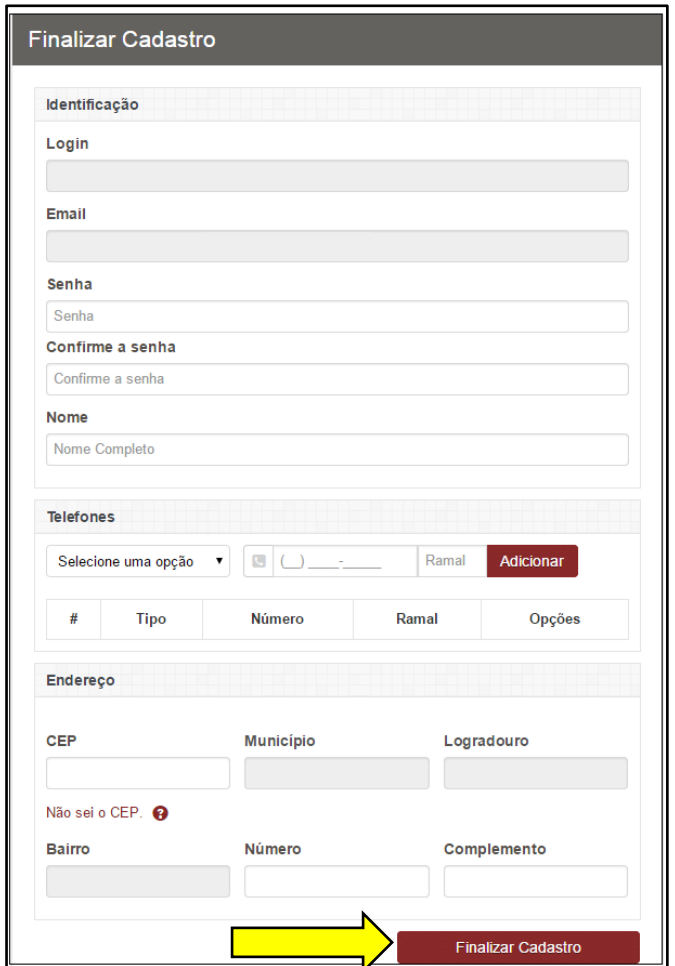

**Figura 1.3 (b) – Finalizar Cadastro de Usuário.**

O Sistema WebISS® apresentará uma mensagem de confirmação do cadastro: "Usuário cadastrado com sucesso", conforme exemplo apresentado pela Figura 1.3 (c).

Para prosseguir, o Usuário deverá realizar o preenchimento do campo "Login" (CPF) e em seguida a "Senha".

Logo após clicar no botão "Entrar", de acordo com apontamento da seta amarela na Figura 1.3 (c).

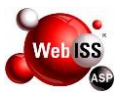

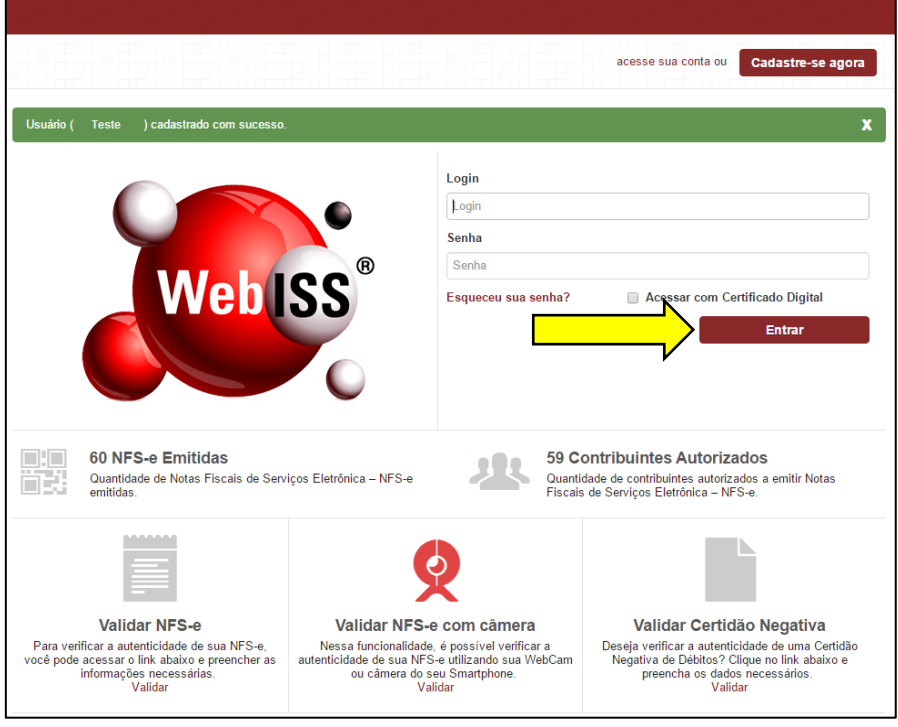

**Figura 1.3 (c) – Acesso a Conta no Sistema WebISS®.**

O Sistema WebISS® direcionará o Usuário para a "Página Inicial", conforme exemplo apresentado na Figura 1.3 (d).

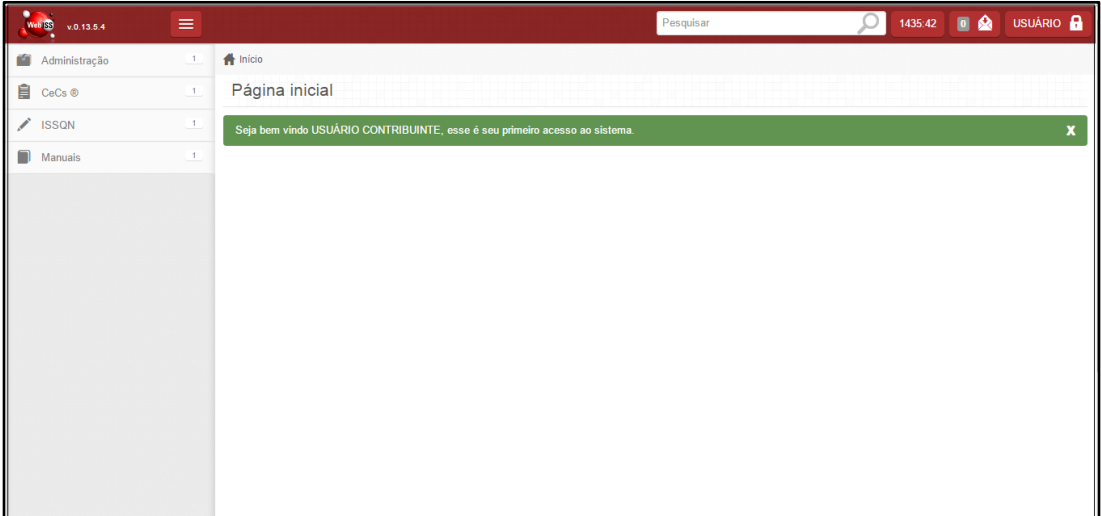

**Figura 1.3 (d) – Acesso do Usuário ao Sistema WebISS®.**

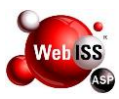

#### <span id="page-8-0"></span>**2. SOLICITAÇÃO DE CeC®**

Para iniciar a solicitação do CeC®, o Usuário deverá clicar no "lado" esquerdo da tela no menu "CeC's®", indicado pela seta amarela na Figura 2.

Em seguida, clicar no submenu "Solicitar", conforme apontamento da seta vermelha na mesma Figura.

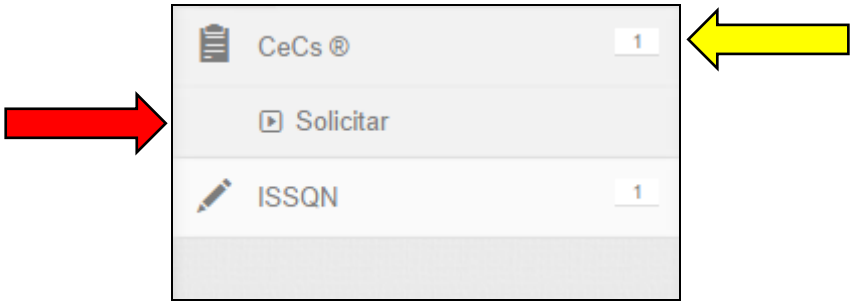

**Figura 2 – Solicitar CeC®.**

#### <span id="page-8-1"></span>**2.1. Selecionar o Tipo de Cadastro**

Neste momento, o Usuário escolherá o tipo de cadastro a ser realizado, conforme exemplo apresentado na Figura 2.1.

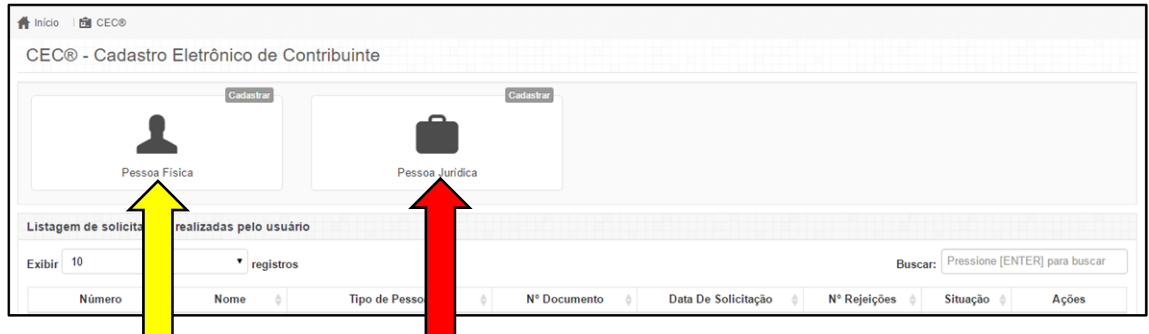

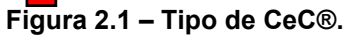

Para solicitar CeC® de Autônomo ou Avulso, clique sobre "Pessoa física" conforme seta amarela da figura 2.1. Para solicitar CeC® de "Prestador de Serviço", "Não Prestador de Serviço", "Escritório de Contabilidade" e "Cartório", clique sobre a seta vermelha apontada pela figura 2.1.

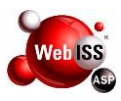

#### <span id="page-9-0"></span>**2.1.1. CeC® Pessoa Física - Avulso**

Para realização do CeC® de Pessoa Física Avulso, o Usuário selecionará a opção "Pessoa Física - Autônomo", conforme seta amarela na Figura 2.1.1 (a).

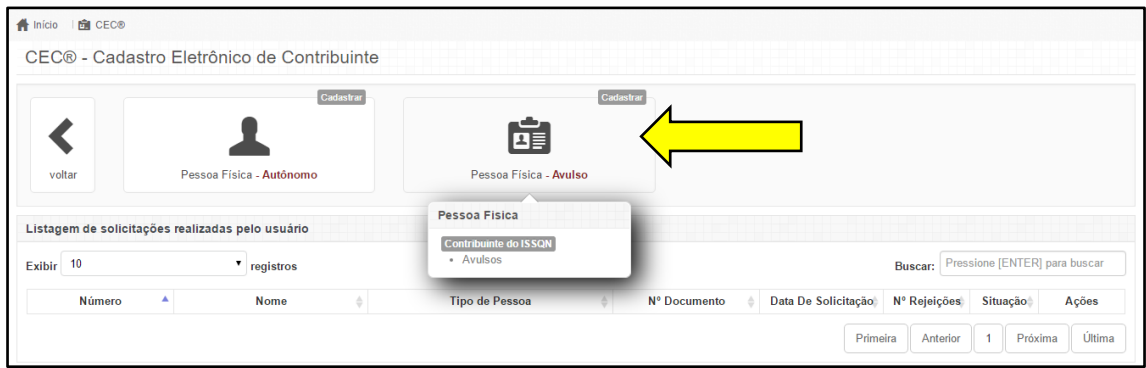

**Figura 2.1.1 (a) – Selecionar CeC® para Pessoa Física Avulso.**

O Sistema direcionará o Usuário para a tela de "Informações".

Neste momento, o Usuário deverá clicar no botão "Próximo", para iniciar o preenchimento do cadastro, de acordo com o apontamento da seta amarela na Figura 2.1.1 (b).

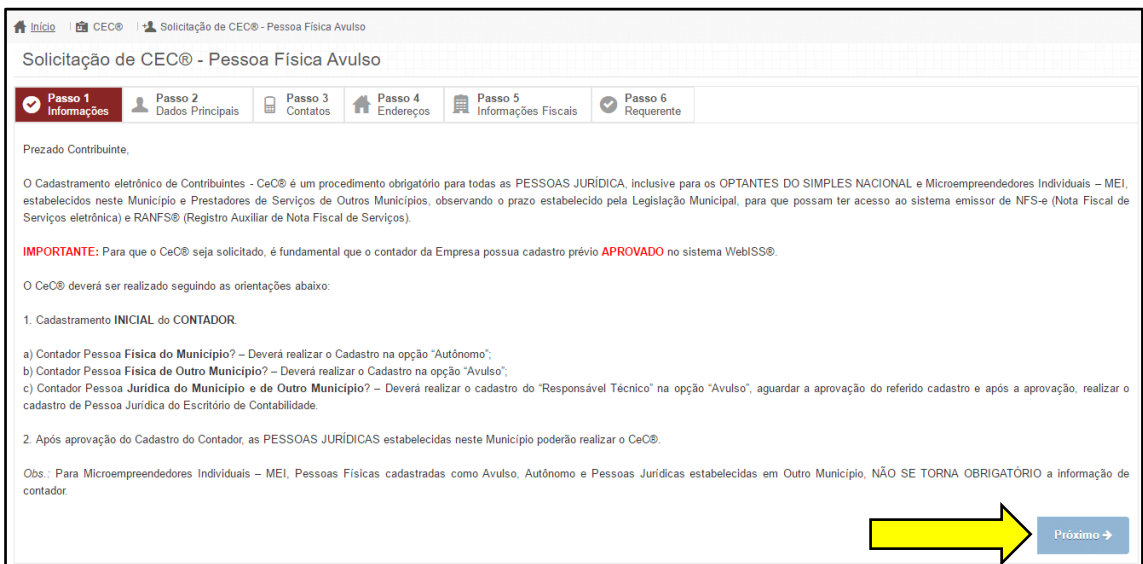

**Figura 2.1.1 (b) – Informações Iniciais.**

#### <span id="page-9-1"></span>**2.1.2. Dados Principais**

A próxima etapa, é o preenchimento da aba dos "Dados Principais", para isto, o

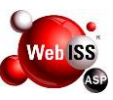

Usuário deverá iniciar pelos campos: "Nome"(\*), "Data de Nascimento", "Sexo", "Escolaridade", "Sociedade de Classe" e "Número do registro de Classe".

**Obs.:** (\*) Campos Obrigatórios.

Em seguida, o Usuário poderá cadastrar um "Logotipo", com o objetivo de personalizar o documento fiscal em sua emissão, para isto basta clicar no botão "Escolher Imagem" e selecionar a imagem desejada.

Dando andamento ao cadastro, o Usuário poderá realizar o preenchimento do item "Outros Documentos" para inclusão de: Passaporte, Título de eleitor ou Carteira de Identidade, caso julgar necessário.

Para prosseguir, clicar no botão "Próximo", conforme apontamento da seta amarela na Figura 2.1.2.

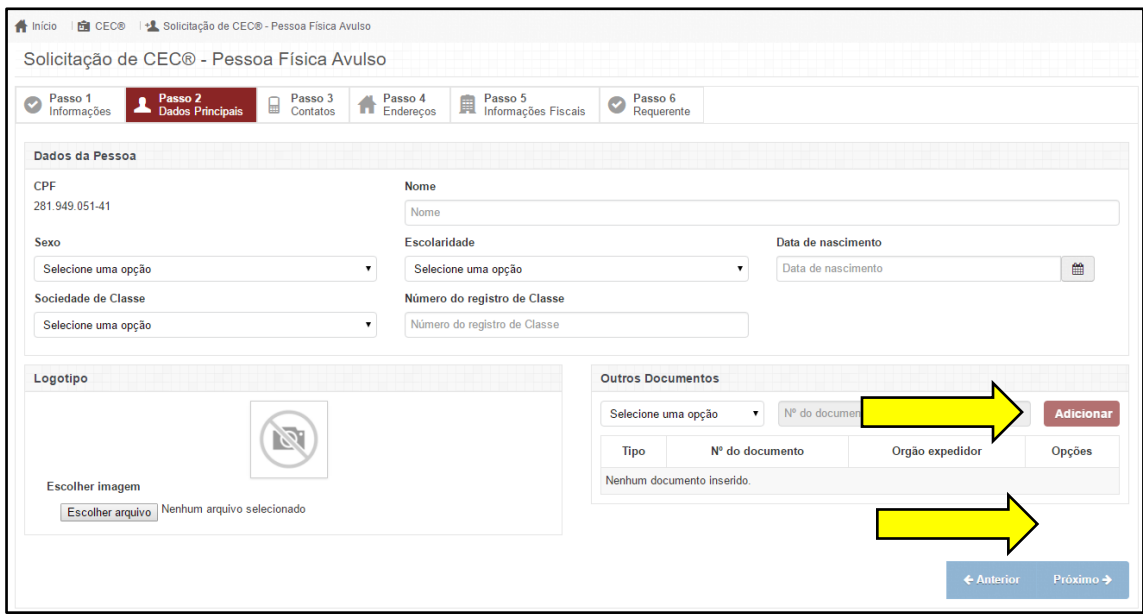

**Figura 2.1.2 – Dados Principais.**

#### <span id="page-10-0"></span>**2.1.3. Contato**

Na próxima etapa, o Usuário deverá preencher as informações solicitadas na aba "Contato". Essas informações virão preenchidas de acordo com o que foi informado no cadastro de usuário, podendo ser alterado ou incluído novos dados.

Informar no campo "Telefones", o "Tipo" e preencher o "Número/Ramal", logo após clicar no botão "Adicionar".

Na sequência, insira o correio eletrônico no campo "E-mail" e, em seguida, clicar no botão "Adicionar".

Para prosseguir, clicar no botão "Próximo", conforme apontamento da seta

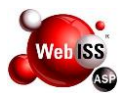

#### amarela na Figura 2.1.3.

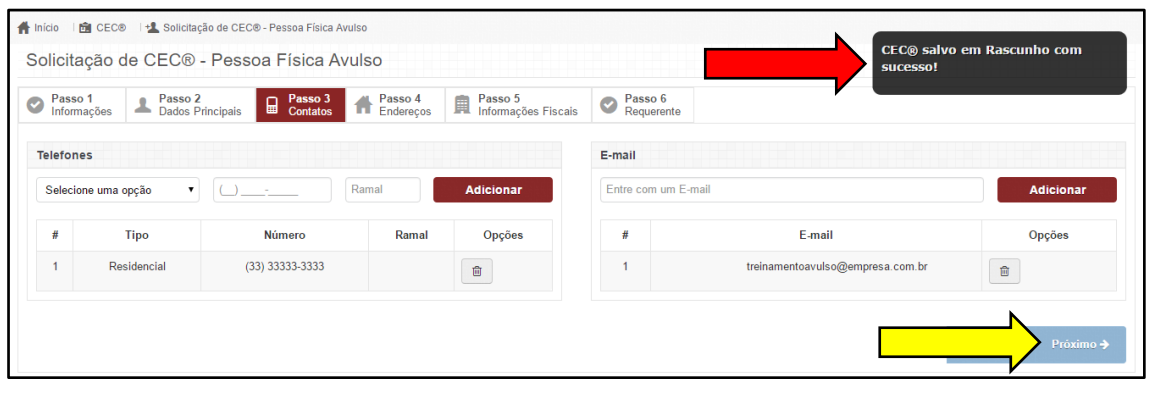

**Figura 2.1.3 – Contato.**

**Atenção:** Ao preencher as informações e clicar em avançar, o sistema salva automaticamente as informações do CeC® como rascunho, conforme apontado pela seta vermelha da figura 2.1.3, sendo assim, o usuário poderá sair do sistema e concluir a solicitação de CeC® posteriormente.

#### <span id="page-11-0"></span>**2.1.4. Endereço**

Na aba "Endereço", o Usuário poderá digitar o "CEP" e o sistema preencherá automaticamente os campos "Município", "Logradouro" e "Bairro". Na sequência, proceder com o preenchimento dos campos "Número", "Complemento", "Ponto de Referência" e o "Tipo".

**Obs.:** Caso o município possua CEP único para vários logradouros, o sistema permitirá ao Usuário, após digitar o CEP, pesquisar o nome da rua no campo "Logradouro".

Caso o endereço "Residencial"(\*) seja o mesmo de "Correspondência(\*) e Profissional", basta que o Usuário marque o checkbox "Usar o mesmo endereço para todos os tipos", conforme apontamento da seta amarela na Figura 2.1.4 (a).

#### **Obs.:** (\*) Campos Obrigatórios.

Logo após, clicar no botão "Adicionar", de acordo com indicação da seta vermelha na mesma Figura.

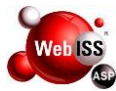

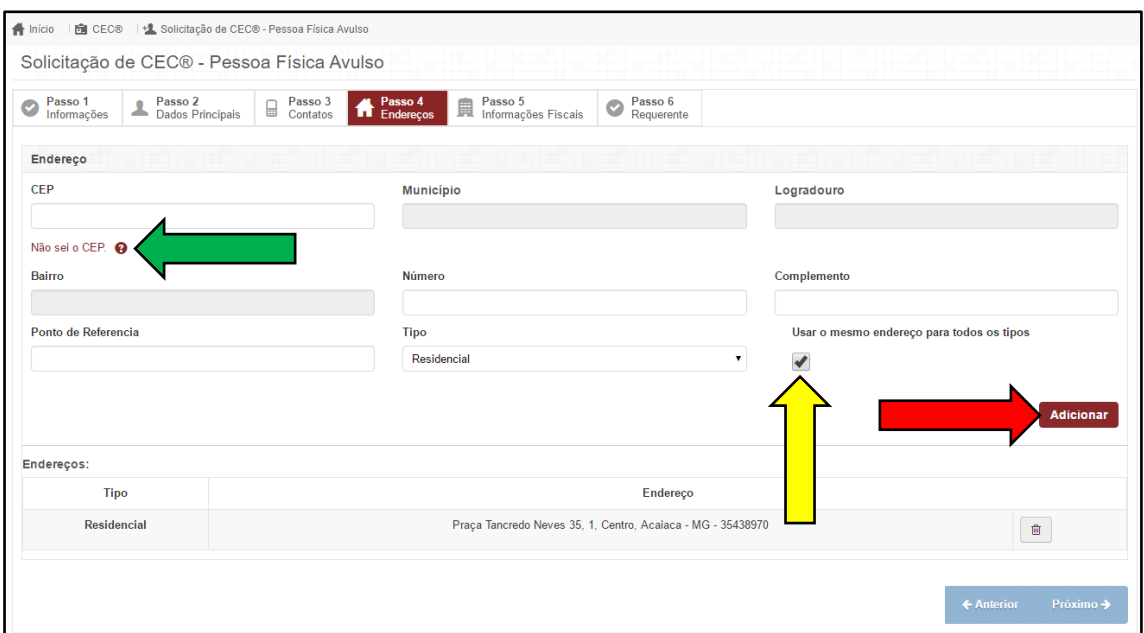

**Figura 2.1.4 (a) – Endereço.**

 Para busca do endereço por meio do Nome do Logradouro, basta clicar em "Não sei o CEP" conforme apontado pela seta verde da figura 2.1.4 (a), o sistema apresentará a tela de pesquisa para preenchimento da "Cidade" e "Logradouro", conforme Figura 2.1.4 (b).

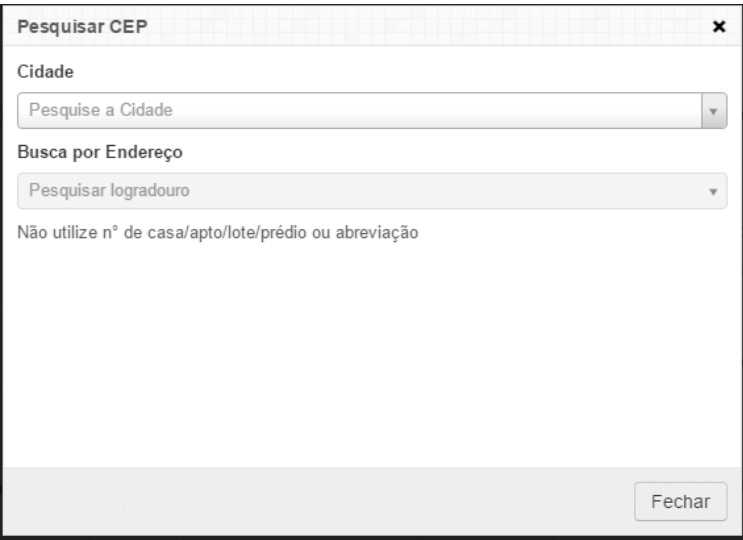

**Figura 2.1.4 (b) – Busca Endereço Nome Logradouro.**

Após clicar em "Adicionar", o sistema apresentará o cadastro dos "Endereços", conforme exemplo apresentado na Figura 2.1.4 (c).

Para prosseguir, clicar no botão "Próximo", conforme apontamento da seta amarela na mesma Figura.

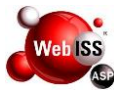

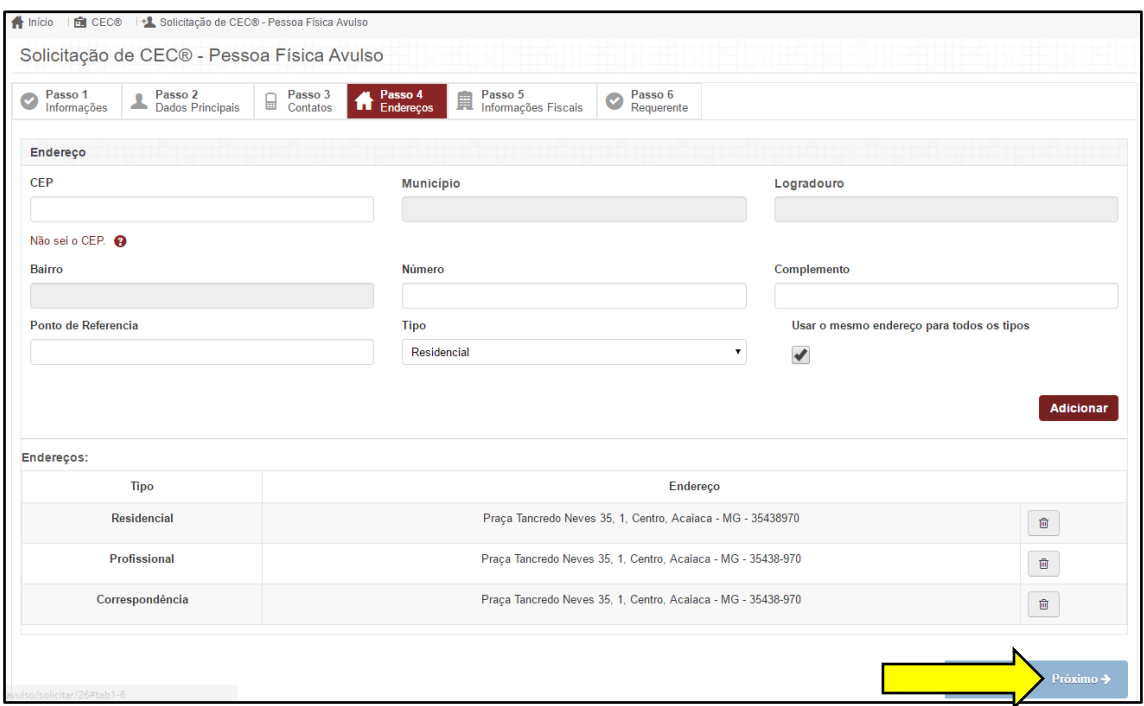

**Figura 2.1.4 (c) – Endereços.**

#### <span id="page-13-0"></span>**2.1.5. Informações Fiscais**

Na aba "Informações Fiscais", o Usuário iniciará o preenchimento das informações pela "Lista de Atividades", conforme apontamento da seta amarela na Figura 2.1.5 (a), digitando o "Nº do Item da Lista de Serviços do Município" ou "Nome da Atividade" desejada.

Após realizar a pesquisa, clicar na "Atividade" desejada.

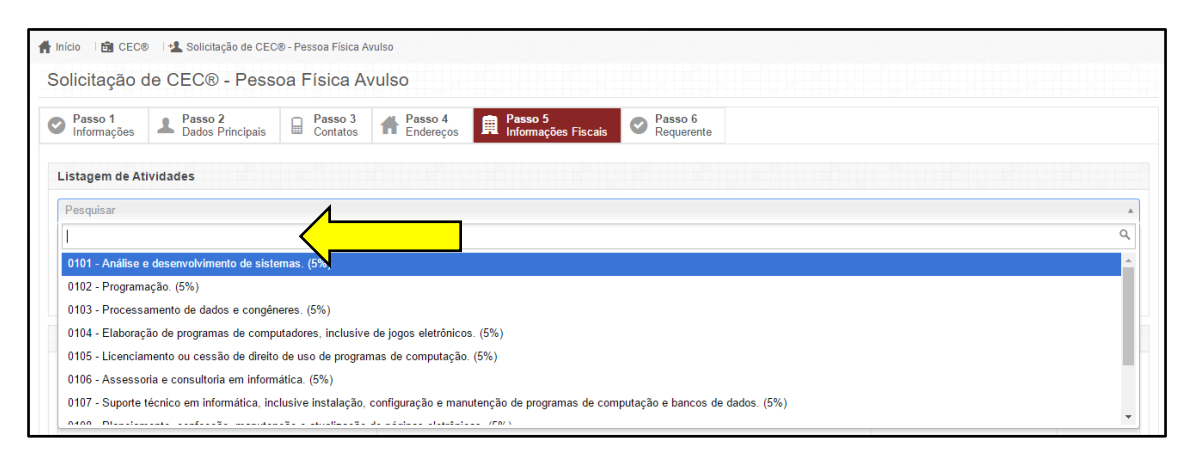

**Figura 2.1.5 (a) – Pesquisar Lista de Atividades.**

**Atenção:** A(s) Atividade(s) aparecerão abaixo e poderão ser excluídas, caso necessário.

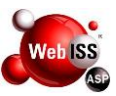

Ainda na aba "Informações Fiscais", o Usuário deverá preencher os campos relacionados ao "Contador".

Se houver um "Contador", ele deverá preencher os campos "CPF/CNPJ" e as informações "CRC" e "Nome/Razão Social", serão preenchidas automaticamente conforme exemplo apresentado na Figura 2.1.5 (b).

**Atenção:** Ficará a cargo do município definir sobre a obrigatoriedade da realização do CeC® do contador, antes da realização do cadastro da Pessoa Física de Autônomo.

Caso o Usuário for o próprio contador, basta marcar o checkbox "Sou meu próprio contador", de acordo com indicação da seta amarela na mesma Figura.

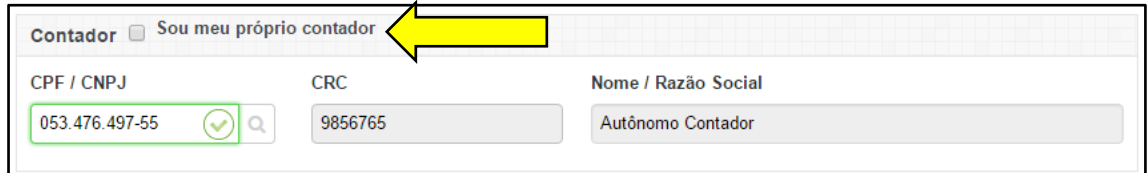

**Figura 2.1.5 (b) – Informações do Contador.**

Os campos do item "Notificações", oferecem as seguintes opções: enviar e-mail da NFS-e para o Contribuinte e para o Contador. Para isto, basta que o Usuário marque o CheckBox "Receber E-mail com NFS-e" e "Enviar E-mail com NFS-e para o Contador", conforme exemplo apresentado na Figura 2.1.5 (c).

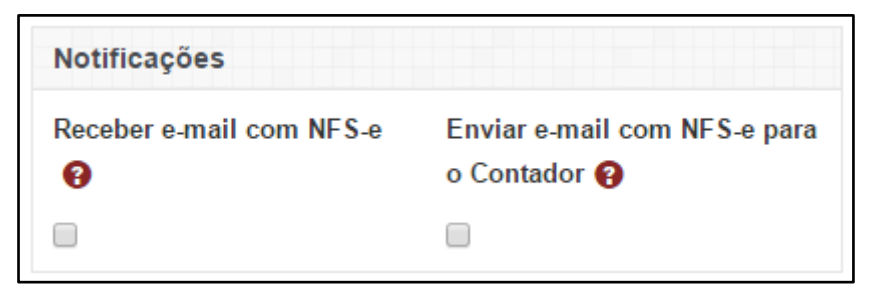

**Figura 2.1.5 (c) – Notificações.**

Existe o item de cadastro dos "Processos do Contribuinte". Esta opção é destinada as empresas que possuem "Processo de Suspensão de Exigibilidade Administrativa ou Judicial" junto ao município, onde as informações relativas ao processo precisam constar no documento fiscal. Caso necessário, o Usuário poderá preencher os campos "Número do Processo" e "Data do Início do Processo" e, em seguida, clicar no botão "Adicionar", de acordo com a indicação da seta amarela na

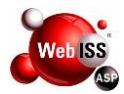

#### Figura 2.1.5 (d).

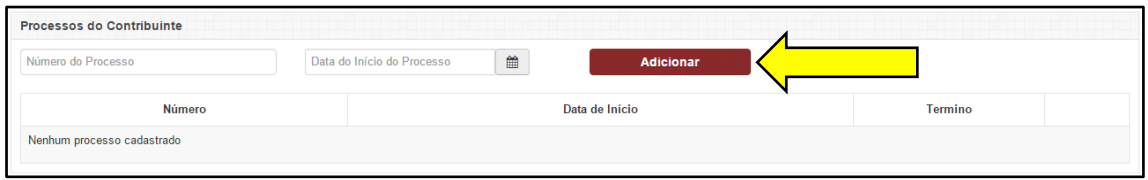

**Figura 2.1.5 (d) – Processos do Contribuinte.**

#### <span id="page-15-0"></span>**2.1.6. Requerente**

O usuário tem a possibilidade de salvar o rascunho e concluir a solicitação futuramente, para isso, clique no botão "Salvar Rascunho" conforme seta vermelha da figura 2.1.6 (a).

Na aba "Requerente", o Sistema WebISS® apresentará o "Responsável" das informações do CeC® de Pessoa Jurídica. Neste momento, o Usuário deverá clicar no botão "Concluir Solicitação", conforme seta amarela da figura abaixo.

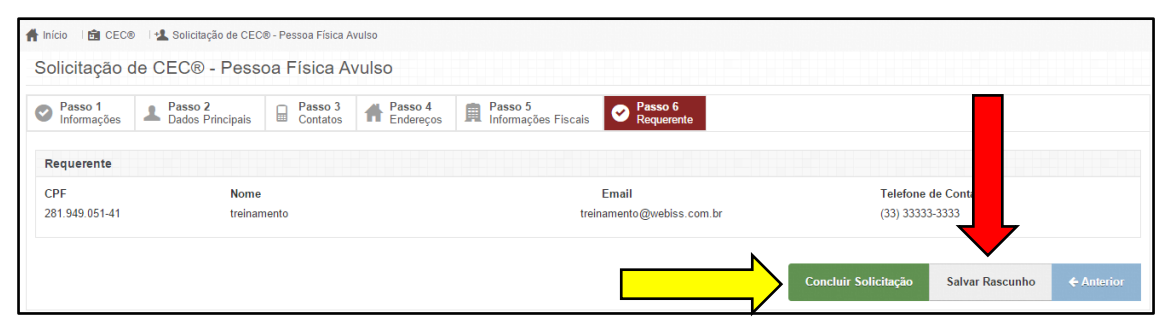

**Figura 2.1.6 (a) – Requerente.**

Por fim, o sistema apresentará a mensagem de confirmação do "CeC® de Pessoa Física", conforme exemplo apresentado na Figura 2.1.6 (b).

|           | <mark></mark> Início   <del>面</del> CEC®       |                                                  |                        |   |                |                     |                |                           |                         |
|-----------|------------------------------------------------|--------------------------------------------------|------------------------|---|----------------|---------------------|----------------|---------------------------|-------------------------|
|           |                                                | CEC® - Cadastro Eletrônico de Contribuinte       |                        |   |                |                     |                |                           |                         |
|           | Pessoa Física - Avulso solicitado com sucesso. |                                                  |                        |   |                |                     |                |                           |                         |
|           |                                                | Cadastrar                                        | Cadastrar              |   |                |                     |                |                           |                         |
|           |                                                |                                                  |                        |   |                |                     |                |                           |                         |
|           | Pessoa Física                                  |                                                  | Pessoa Jurídica        |   |                |                     |                |                           |                         |
|           |                                                | Listagem de solicitações realizadas pelo usuário |                        |   |                |                     |                |                           |                         |
| Exibir 10 |                                                | $"$ registros                                    |                        |   |                |                     | <b>Buscar:</b> |                           | <b>NTER</b> para buscar |
|           | Número<br>▲                                    | <b>Nome</b>                                      | <b>Tipo de Pessoa</b>  | ÷ | Nº Documento   | Data De Solicitação | N° Rejeições   | Si                        | Ações                   |
|           | 22                                             | <b>Treinamento Avulso</b>                        | Pessoa Física - Avulso |   | 281.949.051-41 | 18/08/2016          | $\overline{0}$ | Solicitado                | Ficha $\circledast$     |
|           | Exibindo 1 a 5 de 5 registros                  |                                                  |                        |   |                | Primeira            | Anterior       | Próxima<br>$\overline{1}$ | Última                  |

**Figura 2.1.6 (b) – Mensagem de Confirmação do CeC® de Pessoa Física.**

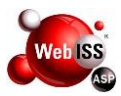

**Atenção:** Após finalizar o CeC®, é necessário imprimir a Ficha de Cadastramento e encaminhar ao município com a documentação listada na mesma. Para isso clique no botão "Ficha" conforme seta amarela de figura 2.1.6 (b) e em seguida no botão "Imprimir", conforme apontado pela seta amarela da figura 2.1.6 (c).

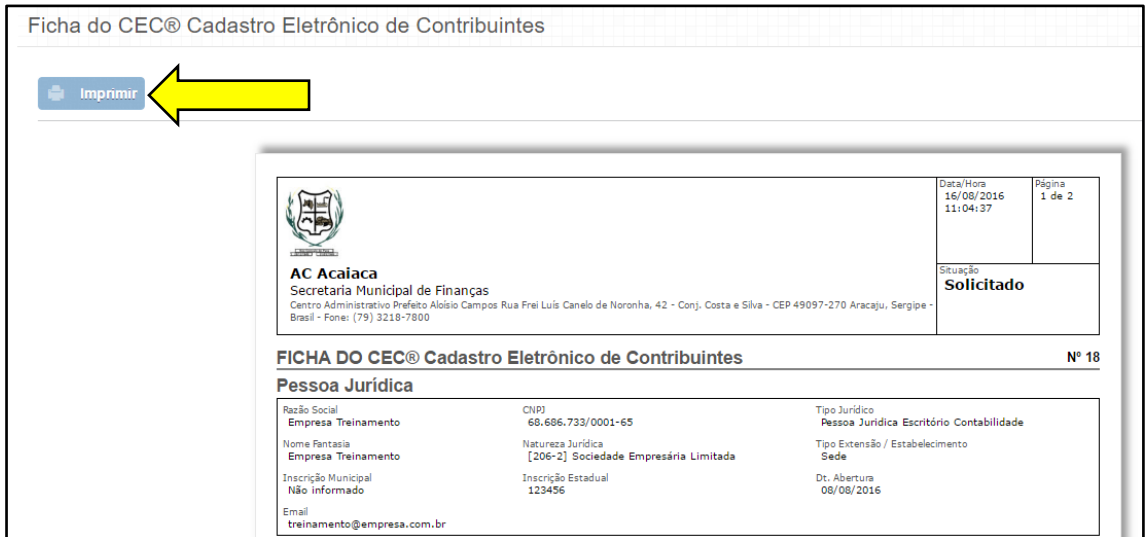

**Figura 2.1.6 (c) – Ficha do CeC®.**

#### <span id="page-16-0"></span>**2.2. Edição de Rascunho**

Ao concluir a solicitação do CeC® pelo usuário, a autoridade Fiscal irá "Aprovar" ou "Rejeitar" a mesma. Quando o CeC® for rejeitado, o usuário poderá verificar o motivo da rejeição clicando no botão apontado pela seta amarela da figura 2.3 (a). Este motivo de rejeição também será encaminhado para o endereço eletrônico cadastrado da empresa. Para corrigir, o usuário deverá clicar em Editar o CeC®, conforme apontamento da seta vermelha da mesma figura.

Note que o sistema exibe o número de rejeições do CeC®, conforme seta verde da figura abaixo.

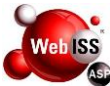

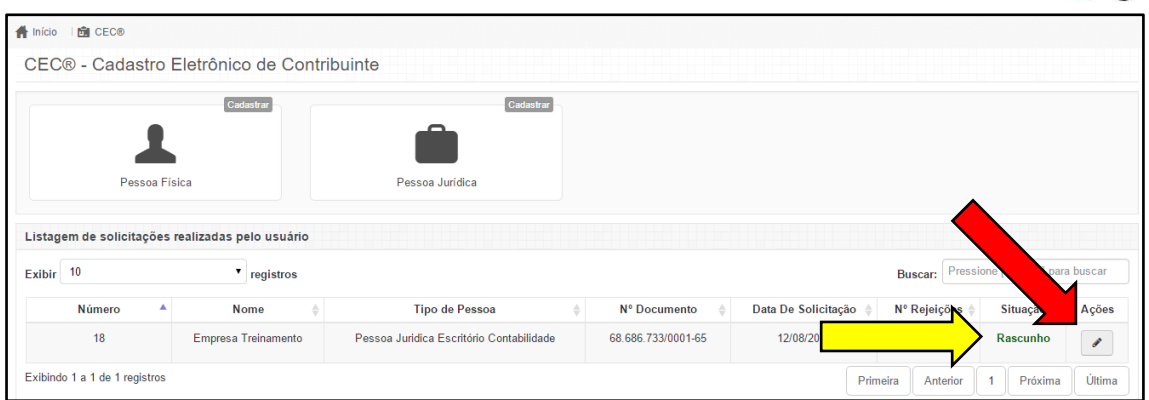

**Figura 2.2 (a) – Edição do CeC®.**

Avance nas abas para corrigir as informações necessárias e prossiga até a aba requerente. Ao final, clique em "Concluir Solicitação", conforme apontado pela seta amarela da figura 2.2 (b).

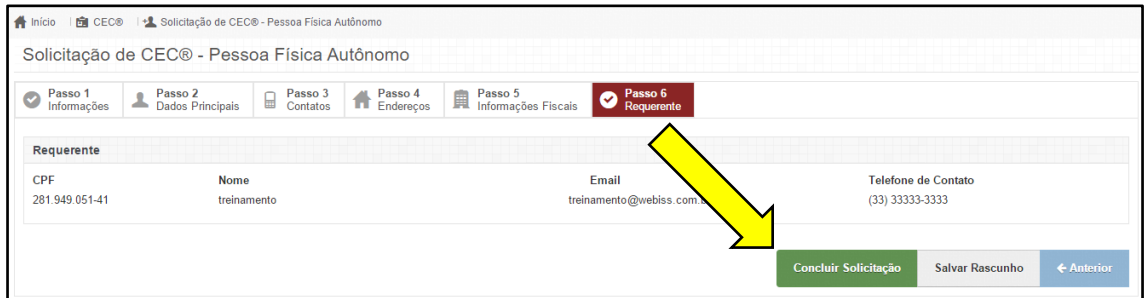

**Figura 2.2 (b) – Concluir Solicitação de CeC®.**

#### <span id="page-17-0"></span>**2.3. Cec® Rejeitado**

Ao concluir a solicitação do CeC® pelo usuário, a autoridade Fiscal irá "Aprovar" ou "Rejeitar" a mesma. Quando o CeC® for rejeitado, o usuário poderá verificar o motivo da rejeição clicando no botão apontado pela seta amarela da figura 2.3 (a). Este motivo de rejeição também será encaminhado para o endereço eletrônico cadastrado da empresa. Para corrigir, o usuário deverá clicar em Editar o CeC®, conforme apontamento da seta vermelha da mesma figura.

Note que o sistema exibe o número de rejeições do CeC®, conforme seta verde da figura abaixo.

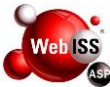

|           |        |               | CEC® - Cadastro Eletrônico de Contribuinte                          |                       |                    |                 |              |          |                                       |
|-----------|--------|---------------|---------------------------------------------------------------------|-----------------------|--------------------|-----------------|--------------|----------|---------------------------------------|
|           |        | Pessoa Física | Cadastrar                                                           | Pessoa Jurídica       | Cadastrar          |                 |              |          |                                       |
| Exibir 10 |        |               | Listagem de solicitações realizadas pelo usuário<br>۰.<br>registros |                       |                    |                 |              |          | Pressione [ENTER] pa<br>car           |
|           |        |               |                                                                     |                       |                    | Dat solicitação | Nº Rejeições | Situação | Ações                                 |
|           | Número | Δ             | <b>Nome</b>                                                         | <b>Tipo de Pessoa</b> | Nº Documento       |                 |              |          |                                       |
|           | 2413   |               | Teste PJ                                                            | Pessoa Jurídica       | 80.579.157/0001-52 | 27/06           |              | Rascunho | Histórico ®<br>Í                      |
|           | 695    |               | Teste                                                               | Pessoa Jurídica       | 97.234.484/0001-75 | 04/05/2017      | 0            | Aprovado | Ficha ®                               |
|           | 2390   |               | Prestador de Fora                                                   | Pessoa Jurídica       | 75.230.713/0001-40 | 08/06/2018      | $\mathbf{0}$ | Aprovado | Histórico ®<br>Histórico ®<br>Ficha ® |

**Figura 2.3 (a) – Número de Rejeições do CeC®.**

A seta amarela da figura 2.3 (b) indica o motivo da rejeição inserida pela fiscalização.

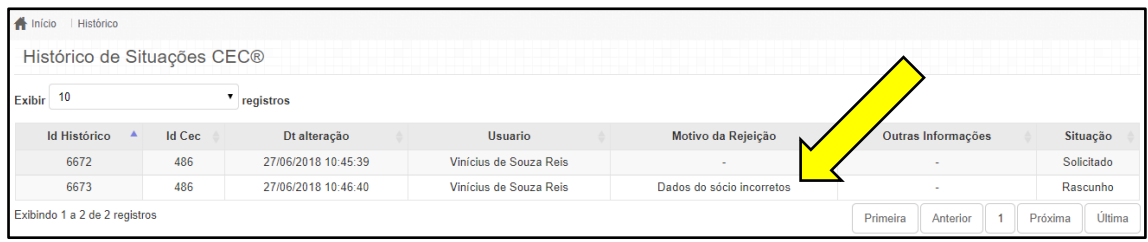

**Figura 2.3 (b) – Motivo da Rejeições do CeC®.**

O usuário terá 3 chances de editar o CeC® corrigindo as informações conforme orientação do fiscal, se o fiscal rejeitar pela 4ª vez, o CeC® ficará com a situação "Rejeitado", conforme seta amarela da figura 2.3 (c), e o usuário precisará solicitar um novo CeC®.

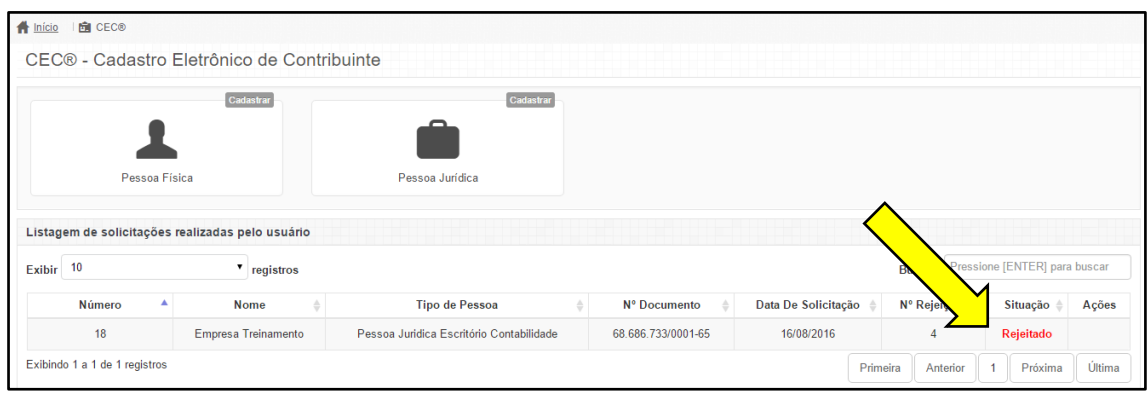

**Figura 2.3 (c) – CeC® Rejeitado.**

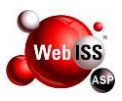

#### <span id="page-19-0"></span>**3. ADMINISTRAÇÃO DE ACESSO AOS RECURSOS DO SISTEMA**

A seguir serão apresentados os procedimentos para seleção do usuário para utilização dos recursos, criação de novos usuários e alteração de senha de acesso ao sistema.

#### <span id="page-19-1"></span>**3.1. Seleção de pessoa física ou jurídica para criação de novas autorizações**

Observe se o nome da pessoa física (PF) ou da pessoa jurídica (PJ), que está indicada no canto superior direito na "FIGURA DO CADEADO", é o que autorizará a permissão de acesso a novos usuários, para que estes possam ter acesso a emissão de NFS-e, NFS-e Avulsa (de acordo com a legislação vigente), RANFS® e geração de guia, conforme seta amarela da figura 3.1 (a).

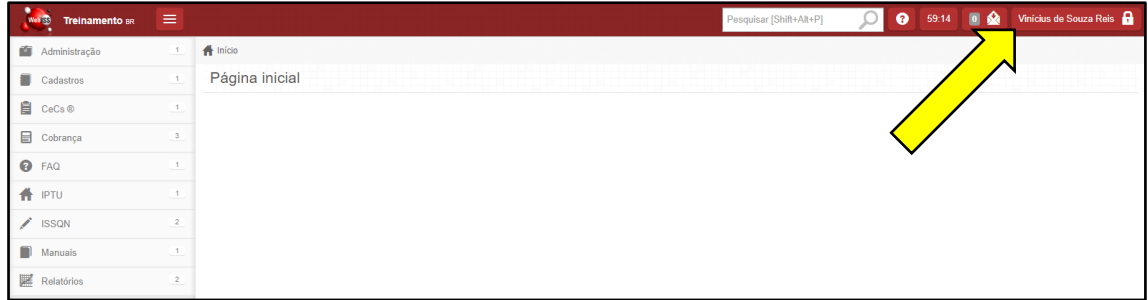

**Figura 3.1 (a) – Usuário Logado no Sistema.**

**1ª Situação:** A PF ou PJ constante no "Cadeado" **NÃO** é a que irá conceder a autorização: Neste caso se faz necessário que o usuário selecione a pessoa física ou a pessoa jurídica desejada (Perfil), clicando na figura "Cadeado", conforme seta amarela da figura 3.1 (b), e em seguida clique no campo indicado pela seta verde e em seguida escolha do Contribuinte conforme seta vermelha da mesma figura.

| ٠<br>Wes <b>39</b><br>Treinamento BR | $\equiv$                 |                | Pesquisar [Shift+Alt+P] | Vinícius de Souza Reis                                          |
|--------------------------------------|--------------------------|----------------|-------------------------|-----------------------------------------------------------------|
| Administração                        | $\sim$                   | $f$ Início     |                         | 惠<br>Autorizações                                               |
| п<br>Cadastros                       | $-1$                     | Página inicial |                         | * Vinícius de Souza Reis                                        |
| 自<br>CeCs <sup>®</sup>               | $\overline{1}$           |                |                         | [ISSQN IMU: 98738] Pessoa Jurídica Água                         |
| Cobrança                             | $\overline{\phantom{a}}$ |                |                         | Comprida<br>[ISSQN De fora: 75.230.713/0001-40] Prestador       |
| <b>O</b> FAQ                         |                          |                |                         | de Fora<br>[ISSQN IMU: 82585327000137] Prestador de             |
| <b>f</b> PTU                         | $\mathbf{1}$             |                |                         | Serviço                                                         |
| ∕<br><b>ISSQN</b>                    | $\overline{2}$           |                |                         | [ISSON De fora: 62.268.617/0001-40]<br>TRANSPORTADORA LEMA LTDA |
| Manuals                              |                          |                |                         | <b>* Medalup de Cause Dalo</b>                                  |
| ■<br>Relatórios                      | $\overline{2}$           |                |                         |                                                                 |

**Figura 3.1 (b) – Trocar Perfil (PF ou PJ).**

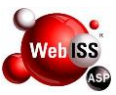

**Atenção:** Após a escolha do contribuinte, o usuário deverá seguir os passos descritos na 2ª opção abaixo.

**2ª Situação:** A PF ou PJ constante no "cadeado" **É** a que irá conceder a autorização: Neste caso o Usuário deverá clicar na "Figura do Cadeado" conforme seta amarela da figura 3.1 (c), e em seguida, no item "Criar Nova", conforme indicação da seta vermelha da mesma figura.

| ٠<br>Web 139<br><b>Treinamento BR</b> | ≡                        |                | Pesquisar [Shift+Alt+P] |  | [ISSQN IMU: 82585327000137] Prestador de Serviço     |
|---------------------------------------|--------------------------|----------------|-------------------------|--|------------------------------------------------------|
|                                       |                          |                |                         |  |                                                      |
| Administração                         | $\overline{2}$           | # Inicio       |                         |  | Autorizações<br>业                                    |
| Cadastros                             | $\sqrt{1}$               | Página inicial |                         |  | * [ISSQN IMU: 82585327000137] Prestador de           |
| Cobrança                              |                          |                |                         |  | <b>Listar todas</b>                                  |
| <b>O</b> FAQ                          |                          |                |                         |  | <b>Criar nova</b>                                    |
| ∕<br><b>ISSQN</b>                     | 5                        |                |                         |  | CONTA DO USUÁRIO<br>editar<br>Vinícius de Souza Reis |
| $\blacksquare$<br>Manuais             |                          |                |                         |  | ∸                                                    |
| Relatórios                            | $\overline{\phantom{a}}$ |                |                         |  | Sair                                                 |

**Figura 3.1 (c) – Criar Nova Autorização do Usuário.**

Para realizar o cadastro das informações, o Usuário deverá preencher o campo "Mandatário" e selecionar os "Recursos" desejados.

Caso seja necessário selecionar todos os recursos, basta clicar no botão "Selecionar tudo", de acordo com indicação da seta vermelha na Figura 3.1 (d).

Para prosseguir, clicar no botão "Salvar e enviar para mandatário", conforme apontamento da seta amarela na mesma Figura.

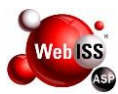

|   | Web ISS<br>v.5.0.6.7            | ≡                       |                                                                                        | Pesquisar [Shift+Alt+P] | ❸<br>59:34                           | Prestador <b>P</b>                                                      |
|---|---------------------------------|-------------------------|----------------------------------------------------------------------------------------|-------------------------|--------------------------------------|-------------------------------------------------------------------------|
|   | Administração                   | $\overline{\mathbf{2}}$ | Início Controle de acesso Autorizações de Usuário Cadastrar                            |                         |                                      |                                                                         |
|   | > Acesso ao Sistema             | $\mathbf 1$             | Cadastrar Autorização do Usuário                                                       |                         |                                      |                                                                         |
|   | D Autorizações                  | 1                       | Mandante > Mandatário                                                                  |                         |                                      |                                                                         |
|   | Autorização do Usuário          |                         | <b>Mandante</b>                                                                        | Mandatário              |                                      |                                                                         |
|   | $\blacktriangleright$ Mensagens | $\mathbf 1$             | Prestador de Serviços Ltda                                                             | Nome do mandatário      |                                      |                                                                         |
|   | Cobrança                        | $\mathbf{1}$            |                                                                                        |                         |                                      |                                                                         |
|   | <b>O</b> FAQ                    |                         | <b>Recursos</b>                                                                        |                         |                                      | Selecionar tudo                                                         |
|   | <b>ISSQN</b>                    | $\frac{4}{3}$           | Nome do recurso                                                                        |                         | Delegar                              | Atuar                                                                   |
| Ω | Manuais                         | 1                       | FAQ > Visualizar                                                                       |                         | $\Box$                               | $\Box$                                                                  |
|   | Relatórios                      | $\overline{\mathbf{2}}$ | Manuais > Visualizar Manuais                                                           |                         | $\Box$                               | $\Box$                                                                  |
|   |                                 |                         | Administração > Acesso ao Sistema > Autorizações > Autorização do Usuário > Cadastrar  |                         | $\Box$                               | $\qquad \qquad \qquad \qquad \qquad \qquad \qquad \qquad \qquad$        |
|   |                                 |                         | Administração > Acesso ao Sistema > Autorizações > Autorização do Usuário > Editar     |                         | $\Box$                               | $\Box$                                                                  |
|   |                                 |                         | Administração > Acesso ao Sistema > Autorizações > Autorização do Usuário > Visualizar |                         | $\Box$                               | $\Box$                                                                  |
|   |                                 |                         | Relatórios > Arrecadação                                                               |                         | $\Box$                               | $\Box$                                                                  |
|   |                                 |                         | Relatórios > Débito                                                                    |                         | $\qquad \qquad \Box$                 | $\qquad \qquad \qquad \qquad \qquad \qquad \qquad \qquad \qquad$        |
|   |                                 |                         | Cobrança > Débitos do Usuário > Emitir Guia                                            |                         | $\Box$                               | $\Box$                                                                  |
|   |                                 |                         | ISSQN > NFS-e > Declaração de não movimento > Consultar declarações                    |                         | $\Box$                               | $\qquad \qquad \Box$                                                    |
|   |                                 |                         | ISSQN > NFS-e > Declaração de não movimento > Solicitar                                |                         | $\Box$                               | $\Box$                                                                  |
|   |                                 |                         | ISSQN > NFS-e > Declaração de não movimento > Emitir                                   |                         | $\hfill \square$                     | $\hfill \square$                                                        |
|   |                                 |                         | ISSQN > NFS-e > Consultar NFS-e Tomadas                                                |                         | $\Box$                               | $\Box$                                                                  |
|   |                                 |                         | ISSQN > AIDF > Solicitar                                                               |                         | $\Box$                               | $\Box$                                                                  |
|   |                                 |                         | ISSQN > NFS-e > Pedidos de cancelamento > Consultar Pedidos                            |                         | $\Box$                               | $\Box$                                                                  |
|   |                                 |                         | ISSQN > NFS-e > Criar                                                                  |                         | $\Box$                               | $\qquad \qquad \Box$                                                    |
|   |                                 |                         | ISSQN > NFS-e > Salvar Rascunho                                                        |                         | $\Box$                               | $\Box$                                                                  |
|   |                                 |                         | ISSQN > NFS-e > Emitir                                                                 |                         | $\Box$                               | 0                                                                       |
|   |                                 |                         | ISSQN > NFS-e > Excluir Rascunho                                                       |                         | $\Box$                               | $\qquad \qquad \qquad \qquad \qquad \qquad \qquad \qquad \qquad \qquad$ |
|   |                                 |                         | ISSQN > NFS-e > Cancelar                                                               |                         | $\Box$                               | $\Box$                                                                  |
|   |                                 |                         | ISSQN > NFS-e > Substituir                                                             |                         | $\Box$                               | $\Box$                                                                  |
|   |                                 |                         | ISSQN > NFS-e > Imprimir                                                               |                         | $\Box$                               | $\qquad \qquad \Box$                                                    |
|   |                                 |                         | ISSQN > NFS-e > Exportar XML                                                           |                         | $\Box$                               | $\qquad \qquad \Box$                                                    |
|   |                                 |                         | ISSQN > NFS-e > Consultar                                                              |                         | $\Box$                               | $\Box$                                                                  |
|   |                                 |                         | ISSQN > NFS-e > Validação                                                              |                         | $\Box$                               | $\Box$                                                                  |
|   |                                 |                         | Administração > Mensagens > Caixa de Entrada > Responder                               |                         | $\qquad \qquad \Box$                 | $\qquad \qquad \Box$                                                    |
|   |                                 |                         | Administração > Mensagens > Caixa de Entrada > Visualizar                              |                         | $\Box$                               | $\Box$                                                                  |
|   |                                 |                         | Administração > Mensagens > Caixa de Entrada > Listar                                  |                         | $\Box$                               | $\Box$                                                                  |
|   |                                 |                         | <b>ISSQN</b> > Contribuintes Autorizados                                               |                         | $\Box$                               | $\Box$                                                                  |
|   |                                 |                         | ISSQN > RANFS® > Tomador > Aceitar                                                     |                         | $\Box$                               | $\Box$                                                                  |
|   |                                 |                         | ISSQN > RANFS® > Tomador > Rejeitar                                                    |                         | $\Box$                               | $\Box$                                                                  |
|   |                                 |                         | ISSQN > RANFS® > Tomador > Visualizar                                                  |                         | $\Box$                               | $\Box$                                                                  |
|   |                                 |                         | ISSQN > RANFS® > Pedidos de Cancelamento > Criar                                       |                         | $\Box$                               | $\Box$                                                                  |
|   |                                 |                         | ISSQN > RANFS® > Pedidos de Cancelamento > Visualizar                                  |                         | $\Box$                               | $\qquad \qquad \qquad \qquad \qquad \qquad \qquad \qquad \qquad$        |
|   |                                 |                         | ISSQN > RANFS® > Pedidos de Cancelamento > Cancelar                                    |                         | $\Box$                               | $\qquad \qquad \Box$                                                    |
|   |                                 |                         |                                                                                        |                         |                                      |                                                                         |
|   |                                 |                         |                                                                                        |                         | Salvar e enviar para mandatário<br>0 |                                                                         |

**Figura 3.1 (d) – Cadastrar Autorização do Usuário.**

Após realizar os cadastros e finalizar as autorizações pertinentes, o Usuário poderá proceder com a "Troca de Perfil (PF ou PJ)" e realizar as ações necessárias, tais como emissão de NFS-e, RANFS®, entre outros.

Para visualizar a listagem de autorizações do usuário, basta clicar na "Figura do Cadeado", conforme seta amarela da figura 3.1 (e), e em seguida, no item "Listar todas", conforme indicação da seta vermelha da mesma figura.

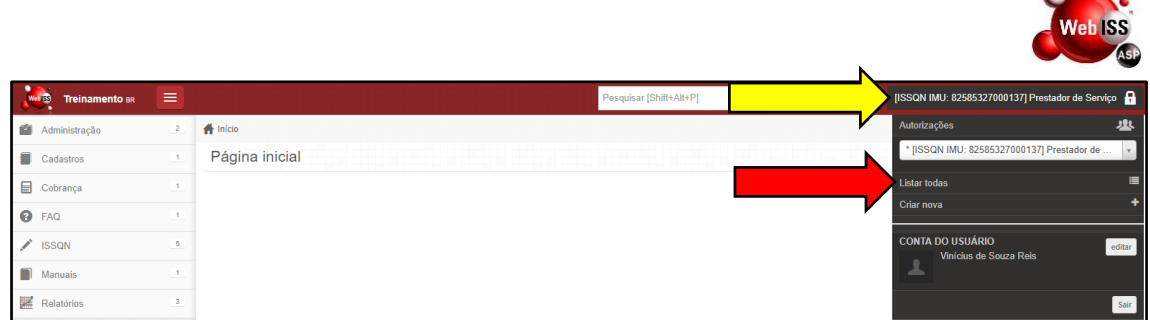

 $\sim$ 

**Figura 3.1 (e) – Lista de Usuários Autorizados para Perfis das Pessoas Jurídicas.**

Para mostrar a "Lista de Autorizações de Usuário", clique no botão "Filtrar" conforme indicação da seta amarela da figura 3.1 (f), e será apresentada a lista de usuários autorizados, conforme apontado pela seta vermelha da mesma figura.

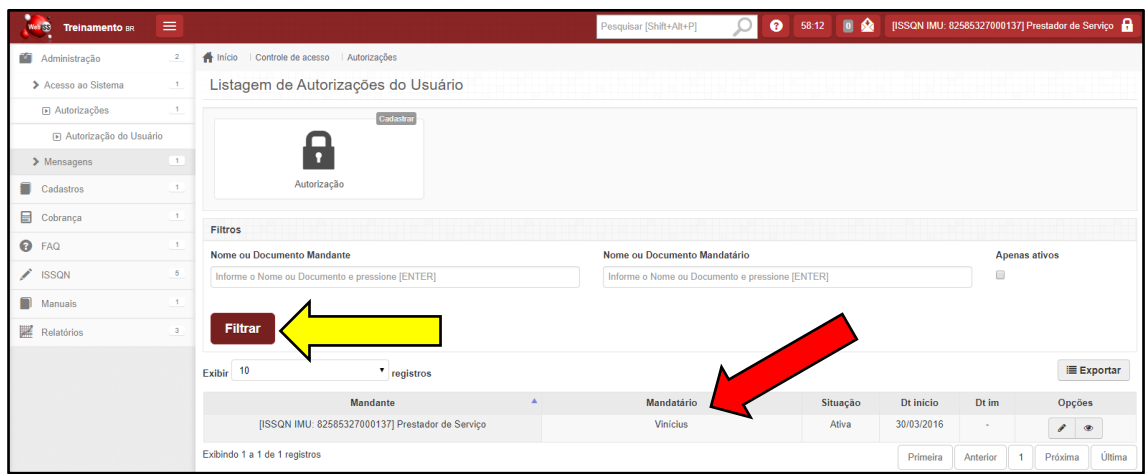

**Figura 3.1 (f) – Usuários Autorizados.**

#### <span id="page-22-0"></span>**3.2. Alteração de Senha**

Para realizar a alteração de senha, o usuário deverá clicar na "Figura do Cadeado" conforme seta amarela da figura 3.2 (a), e em seguida no botão "Editar", conforme indicação da seta vermelha da mesma figura.

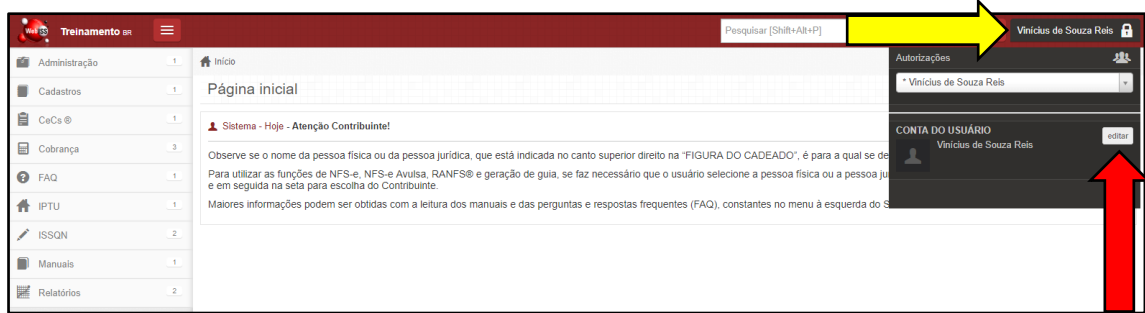

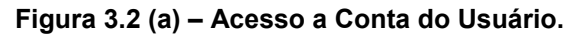

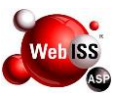

Para finalizar a troca de senha, o Usuário deverá preencher os campos "Senha" e "Confirmar Senha" e por fim, clicar no botão "Salvar, de acordo com apontamento da seta amarela na Figura 3.2 (b).

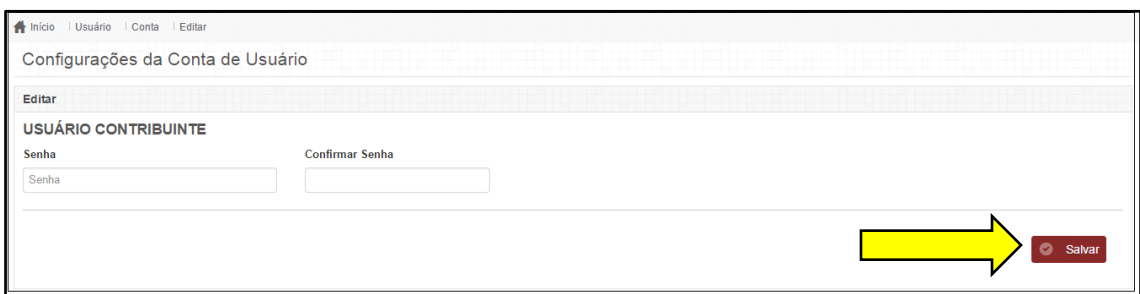

**Figura 3.2 (b) – Alterar Senha.**